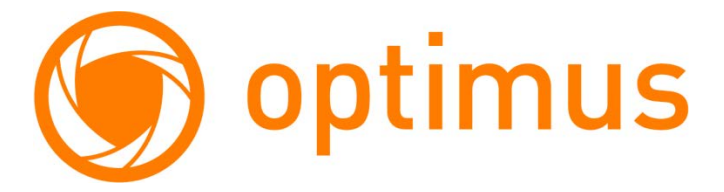

## **РУКОВОДСТВО ПОЛЬЗОВАТЕЛЯ**

**ВИДЕОДОМОФОН OPTIMUSVMH-7.8\_V.1**

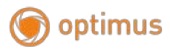

## Содержание

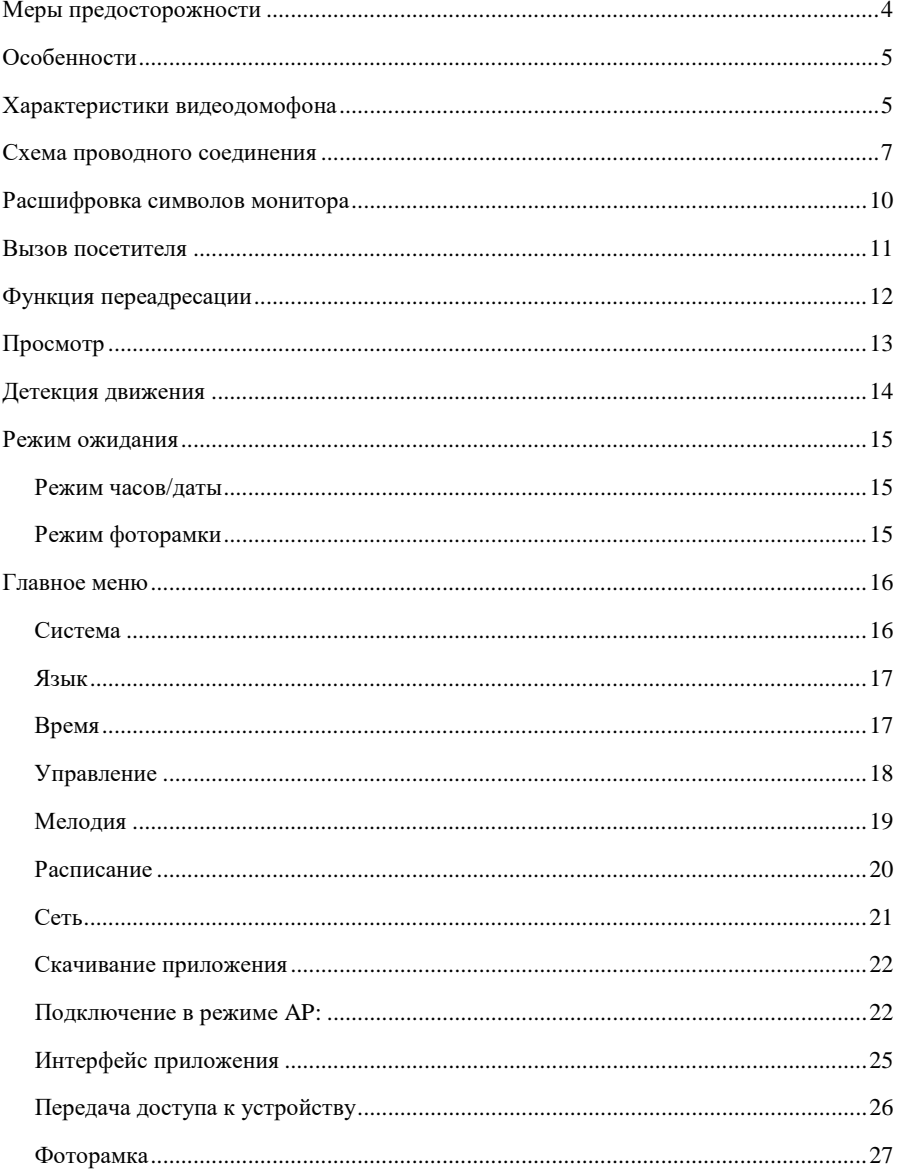

<span id="page-2-0"></span>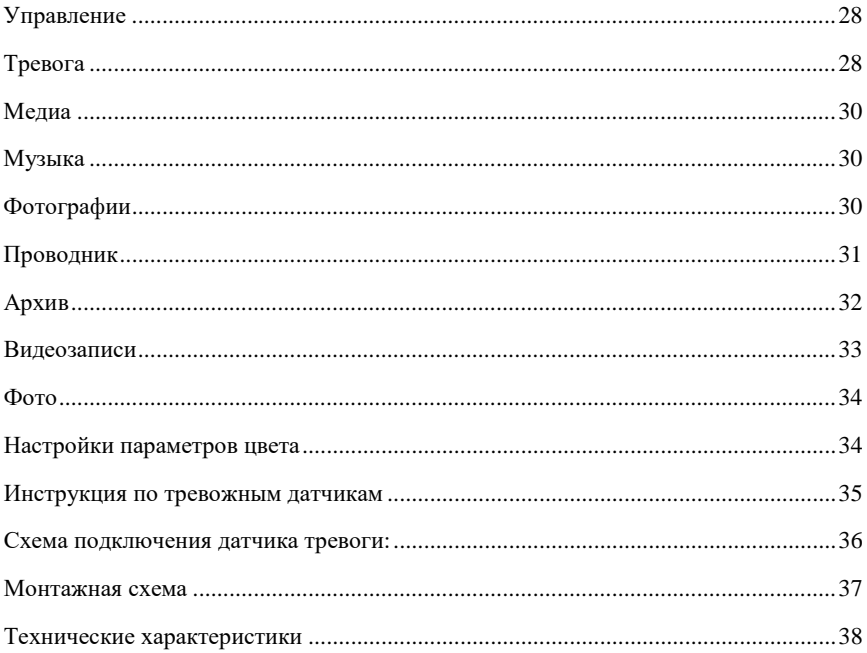

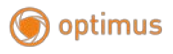

#### **Меры предосторожности**

Перед тем как начать использовать устройство, внимательно изучите данные инструкции и сохраните руководство пользователя в надежном месте.

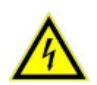

**Любые работы по установке данного устройства должны производиться сервисным персоналом или системным техническим специалистом.**

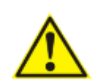

**Не используйте устройство при неблагоприятных температурных условиях, влажности и при отсутствии необходимой мощности питания. Установите устройство на вертикальной поверхности (прочная стена/двери), не подверженной вибрации или внешнему влиянию.**

- Установите устройство вдали от нагревающихся элементов, таких как радиаторы, обогреватели, печи. Установка терминала около устройств бытовой электроники, например, около стерео получателя/усилителя и телевизоров разрешена в случае, если температурный режим находится в рамках вышеупомянутого диапазона.
- Следует аккуратно обращаться с устройством. Не подвергайте устройство встряскам, это может привести к повреждениям.
- Модули дверного звонка/камеры, должны быть оснащены необходимым защитным корпусом, соответствующим погодным условиям. Также, должны быть, предприняты меры по защите корпуса устройства в случае, если место установки находится под прямыми солнечными лучами, либо возможно попадание на устройство дождя, снега или срабатывание вблизи устройства автоматической пожарной сигнализации.
- Не используйте сильнодействующие или абразивные моющие средства для очистки основного модуля устройства. Если загрязнение удаляется с трудом, используйте мягкое моющее средство.
- Не перегружайте розетки питания и удлинители. Это может привести к возгоранию или удару током.
- Строго запрещено распространение, копирование, разбор и обратный сбор устройства, инженерный анализ технологий, а также экспорт с нарушением экспортных законов в части программного обеспечения данного продукта.

## **ВНИМАНИЕ!**

**Внутри изделия находятся неизолированные контакты под напряжением 220В. Они могут представлять опасность для жизни и здоровья человека. Ремонт и техническое обслуживание устройства должен выполнять специалист должной квалификации!**

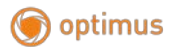

## <span id="page-4-0"></span>**Особенности**

Цветной видеодомофон Optimus VMH-7.8\_V.1 предназначен для организации контроля доступа и двусторонней аудио-видео связи с посетителем.

При помощи монитора Optimus VMH-7.8\_V.1, можно осуществлять коммуникацию с посетителем (без физического контакта). Функционал позволяет закрыть, ограничить или разрешить доступ лицу в помещение, что повышает удобство и уровень безопасности на объекте. Принципы работы видеодомофона Optimus VMH-7.8\_V.1 более подробно рассматриваются ниже.

Функция Wi-Fi позволяет получить удаленный доступ через мобильный телефон. При этом получается двухсторонняя связь: Wi-Fi видеодомофон – мобильный телефон.

Когда посетитель нажимает на вызывной панели кнопку вызова, на панели звучит мелодия, домофон включается и отправляет изображение в реальном времени на смартфон. При этом, пользователь может посмотреть и произвести запись видео, для проверки обстановки снаружи, рядом с дверью, а также удаленно открыть дверь посетителям.

#### **ВНИМАНИЕ**

<span id="page-4-1"></span>Производитель вправе вносить любые изменения в информацию, представленную в данном руководстве. Характеристики видеодомофона

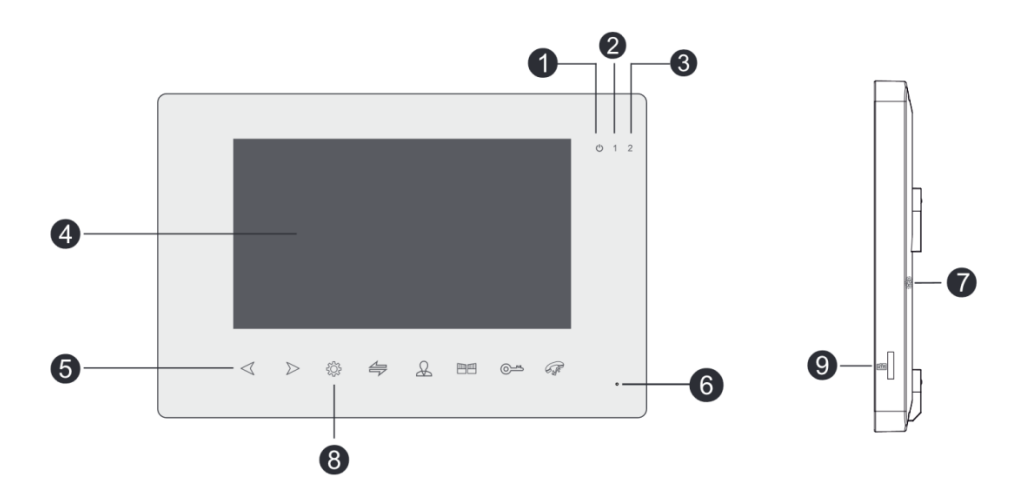

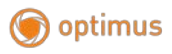

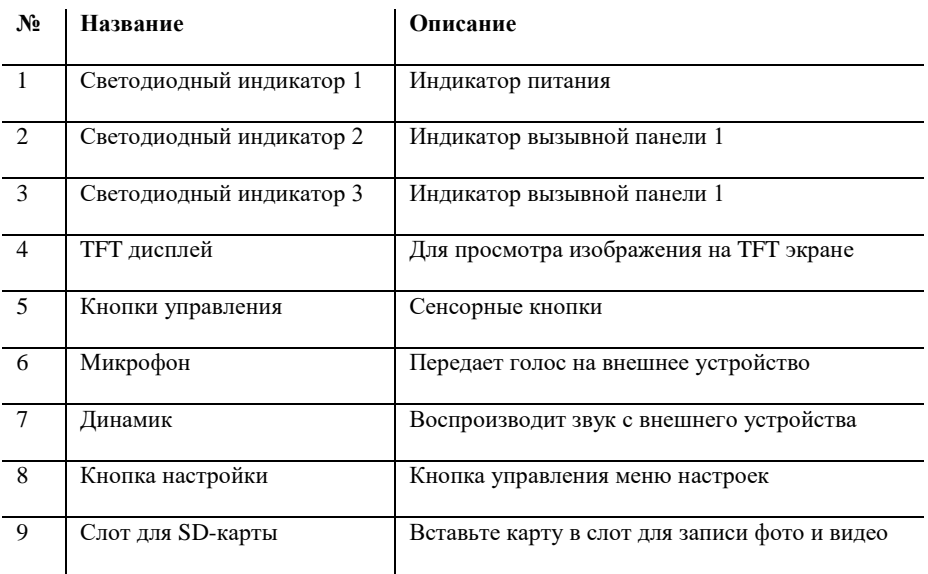

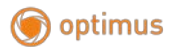

#### <span id="page-6-0"></span>**Схема проводного соединения**

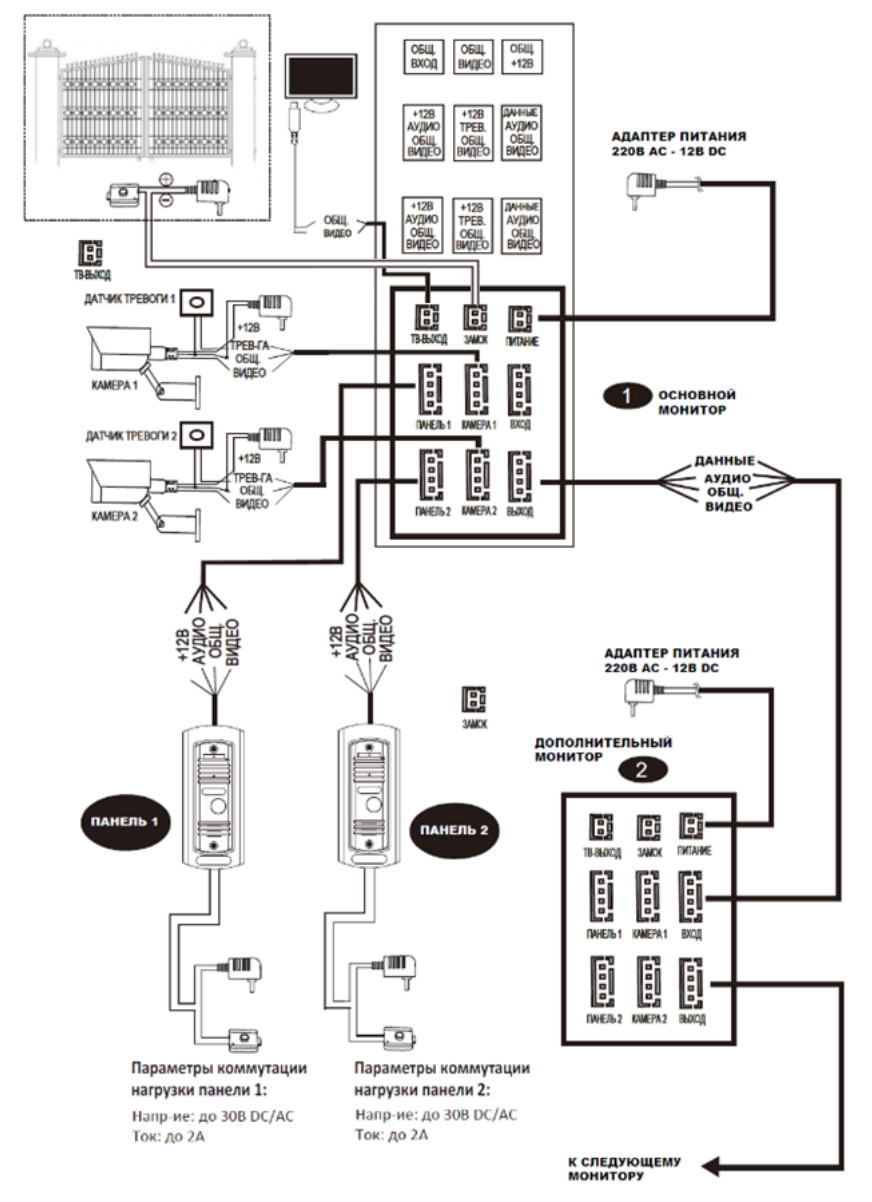

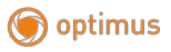

#### **Примечания к проводным соединениям**

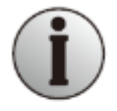

Замок / источник питания / камера / тревожные датчики не входят в комплект поставки. Вы можете приобрести подходящие для данной модели домофона комплектующие отдельно.

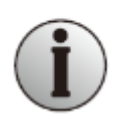

Стандартно на вызывных панелях используется схема с НО (нормально открытыми) контактами управления замком. Это значит, что после нажатия на кнопку открытия реле замыкается, и на замок начинает подаваться питание.

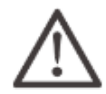

Видеодомофон может иметь как встроенный источник питания, так и внешний, который приобретается отдельно. Пожалуйста, ознакомьтесь со схемой подключения. Внутренний источник питания может подключаться к источнику с широким диапазоном переменного напряжения (от 100 до 240В). Перед установкой домофона следует отключить его от сети питания (как показано на рисунке ниже):

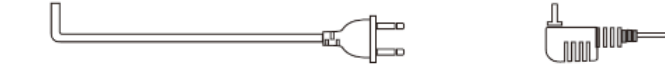

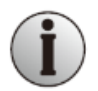

Эффективность работы устройства напрямую зависит от качества проводов. **Требования к линиям связи:**

1. 4-х проводной неэкранированный или экранированный

одножильный кабель. В зависимости от сечения кабеля, длина кабеля между вызывной панелью и монитором видеодомофона составляет:

#### **до 28 м (4\*0,2мм²);до 50м (4\*0,3мм²);до 80 м (4\*0,5мм²)**

В случае использования неэкранированного кабеля длина линии не должна превышать 50м. При использовании экранированного кабеля длина линии может быть увеличена до 80м.

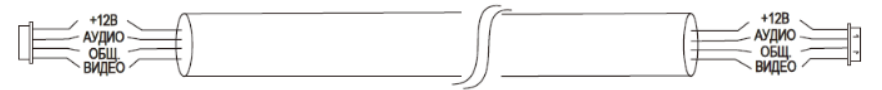

2. 3-х проводной неэкранированный одножильный кабель + видео кабель PK- $75-3-XXX$ 

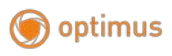

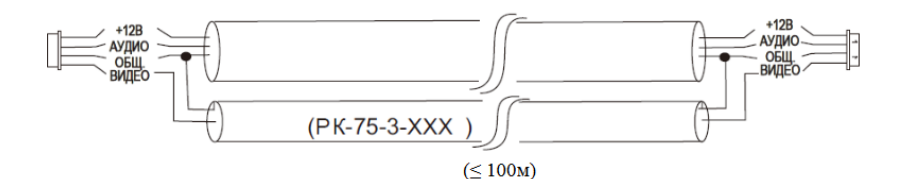

3. Сетевой кабель САТ5 или САТ6 **(НЕ РЕКОМЕНДУЕТСЯ ДЛЯ ИСПОЛЬЗОВАНИЯ!):** В случае использования неэкранированного кабель длина линии не должна превышать 20 м. При использовании экранированного кабеля длина линии может быть увеличена до 50м.

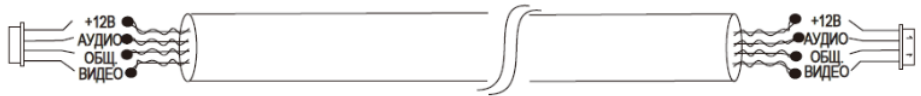

## **Схема подключения**

<span id="page-8-0"></span>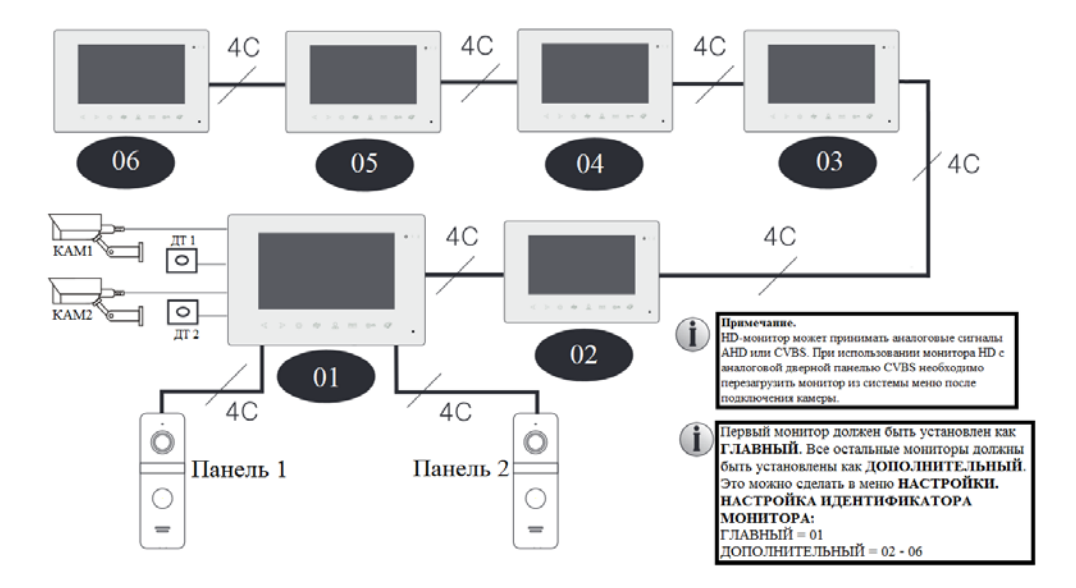

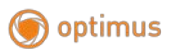

## **Расшифровка символов монитора**

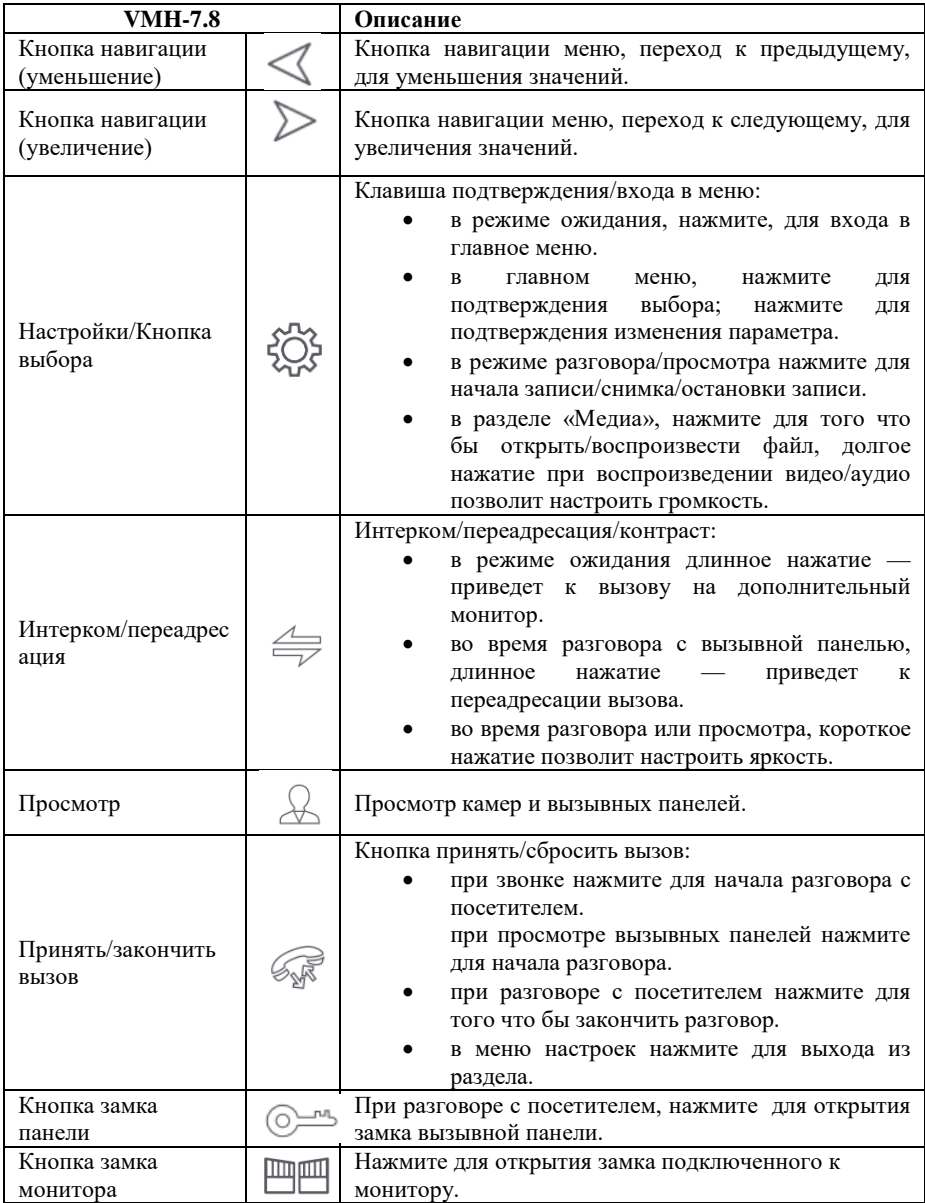

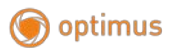

#### <span id="page-10-0"></span>**Вызов посетителя**

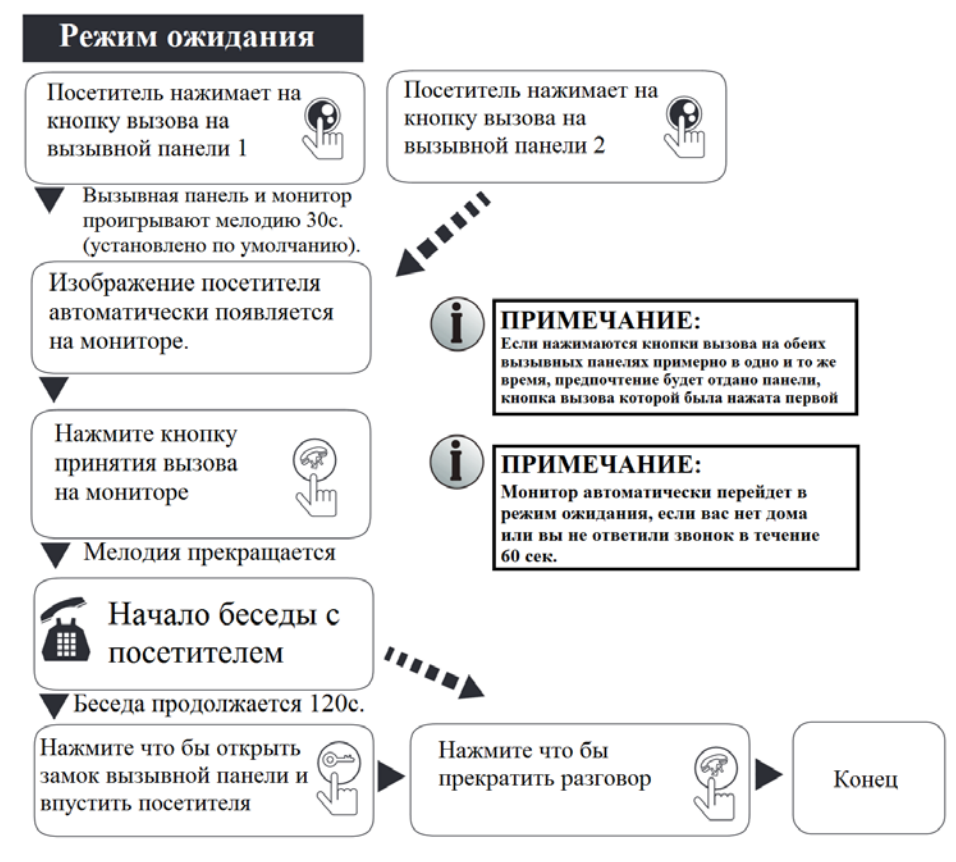

## **Примечания:**

- **монитор останется активным в течение 20 секунд, что бы вы могли убедиться, что посетитель вошел.**
- **монитор с установленной SD-картой записывает видео от начала до конца разговора. (При вкл. режиме записи видео) Запись может быть остановлена вручную нажатием кнопки.**
- **монитор сустановленной SD-картой сделает фото при вызове, пользователь также может сделать фото вручную в любое время.**

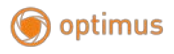

## <span id="page-11-0"></span>**Функция переадресации**

Для выполнения функции переадресации требуется как минимум 1 монитор и 1 вызывная панель. Варианты переадресации: внутренний звонок, переадресация вызова.

#### **Переадресация звонка**

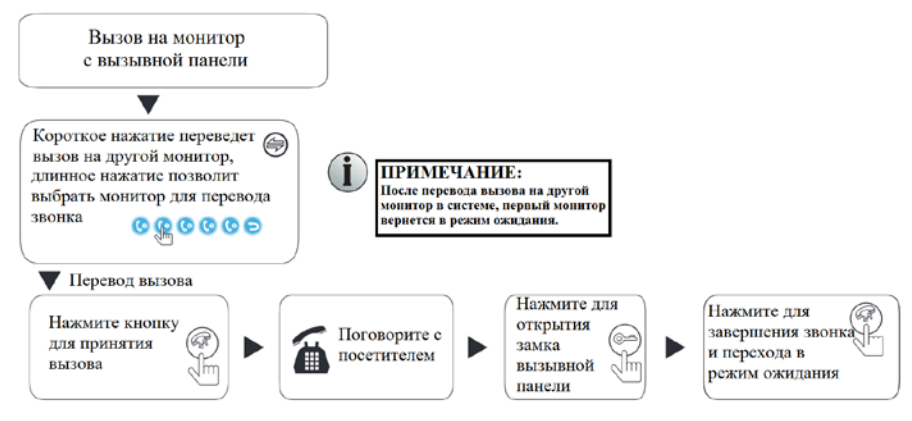

## **Внутренний вызов (Интерком)**

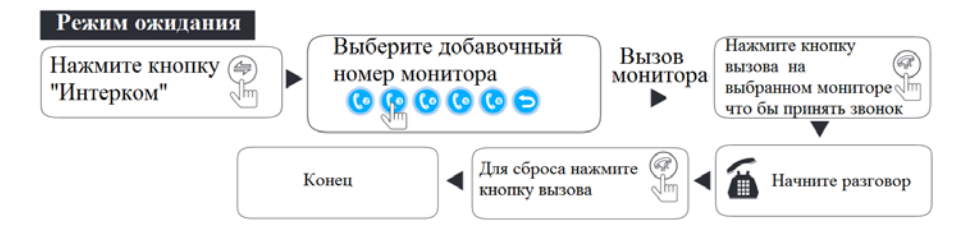

**Примечание: требуется как минимум два внутренних монитора.**

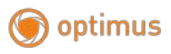

## <span id="page-12-0"></span>**Просмотр**

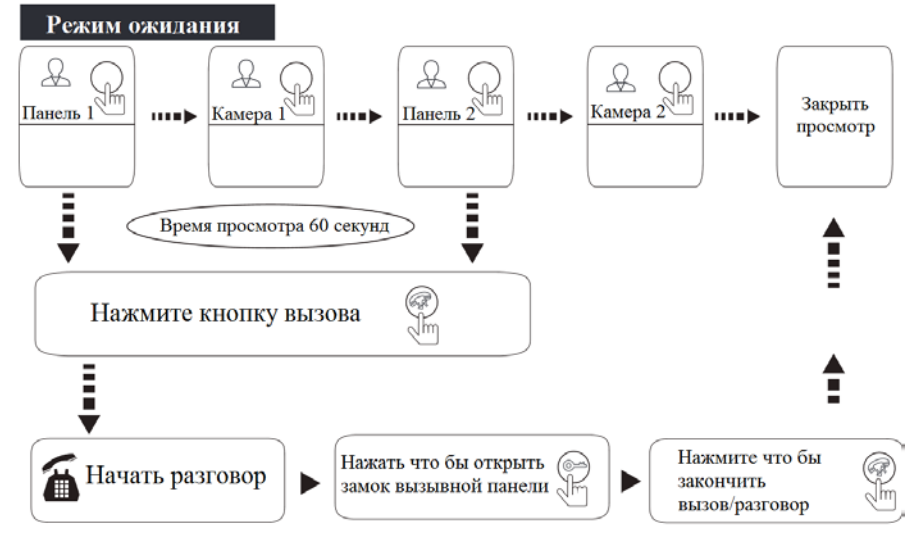

## **Примечания:**

- **при использовании только 1 вызывной панели можно снова нажать кнопку монитора, чтобы завершить мониторинг, и можно нажать кнопку завершения вызова, чтобы закончить мониторинг (Вызывная панель 2, Камера 1, Камера 2 должны быть ВЫКЛЮЧЕНЫ).**
- **когда посетитель нажимает кнопку вызова, система выключает режим просмотра и переключается на показ изображения вызывающего посетителя.**
- **для записи видео в режиме просмотра, нажмите кнопку настройки, чтобы начать запись видео, нажмите кнопку настройки, чтобы остановить запись.**
- **когда в системе имеется более 2-х мониторов, основной монитор и дополнительный могут выполнять просмотр одновременно, но все они будут показывать одно и то же наружное изображение.**
- **если необходимо сделать снимок или записать видео в режиме просмотра, необходимо осуществлять это вручную (требуется SD-карта).**

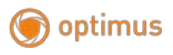

## <span id="page-13-0"></span>**Детекция движения**

При обнаружении движения вызывной панелью, автоматически запускается детектор движения, и изображение выводится на монитор.

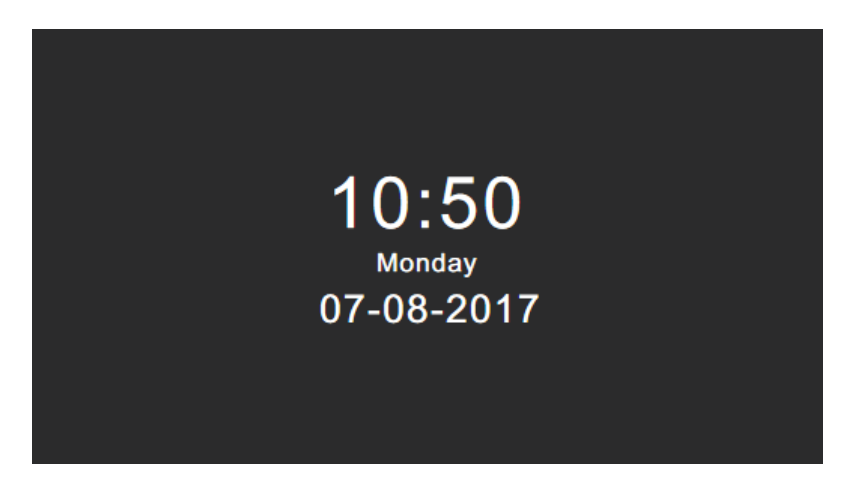

Для включения функции нажмите на кнопку выбора (Настройки), после чего перейдите по пути «Управление – Детектор движения» выберите устройство, на котором будет включен детектор движения.

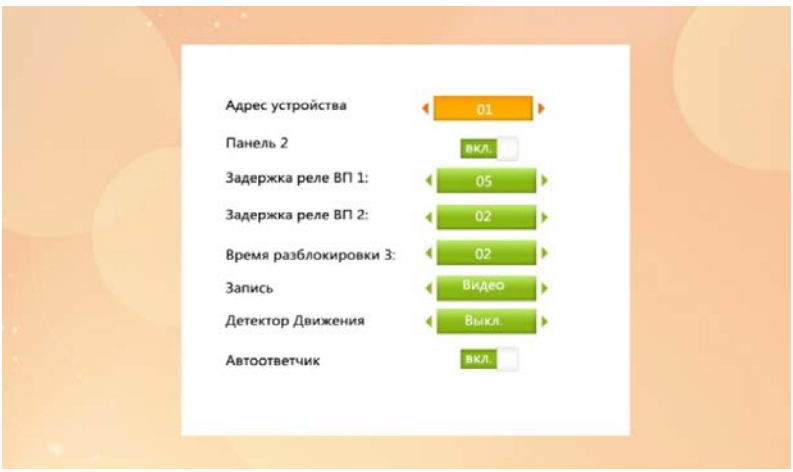

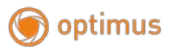

#### <span id="page-14-0"></span>**Режим ожидания**

Режим ожидания: режим часов/дата, режим цифровой фоторамки.

#### <span id="page-14-1"></span>**Режим часов/даты**

В режиме ожидания на экране отображается день/месяц/год, час/минуты/секунды.

Отображение часов/даты в режиме ожидания длится 60 секунд, после чего монитор входит в режим черного экрана для защиты дисплея.

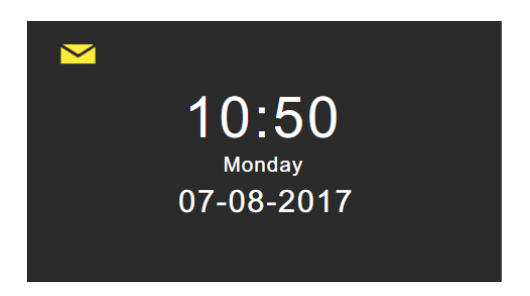

**Примечание: иконка сообщения появляется только в случае если посетитель оставил сообщение во время вашего отсутствия.**

#### <span id="page-14-2"></span>**Режим фоторамки**

В режиме фоторамки изображения, загруженные на SD-карту, будут воспроизводиться в режиме ожидания.

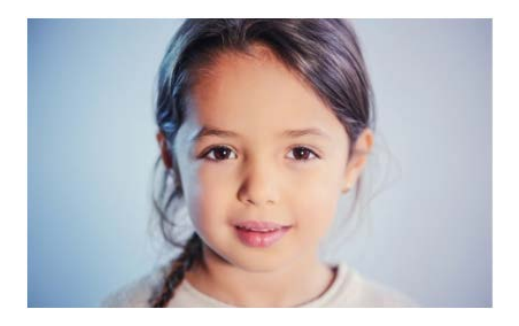

## **Примечание:**

• **файлы для фоторамки необходимо размещать на SD-карте по следующему пути «USER\Photo».**

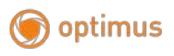

• **каталог «\USER\Photo» на SD-карте должен быть создан вручную. Фотографии, которые хранятся в этом каталоге будут отображаться. Имя каталога чувствительно к регистру.**

## <span id="page-15-0"></span>**Главное меню**

B режиме ожидания нажмите кнопку выбора (Настройки), чтобы войти в главное меню.

Главное меню включает в себя разделы: **«Система», «Фоторамка», «Управление», «Тревога», «Галерея», «Архив»**. Управляйте кнопками навигации, чтобы переместить курсор влево или вправо, нажмите кнопку выбора (Настройки) для выбора элементов.

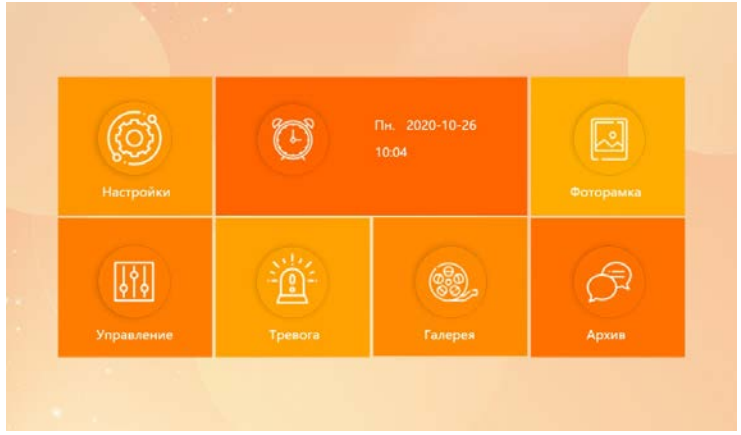

Монитор через 60 секунд бездействия, автоматически переходит в режим ожидания.

## <span id="page-15-1"></span>**Система**

Раздел «Система» включает в себя следующие разделы: Язык, Время, Система, Мелодия, Расписание, Сеть.

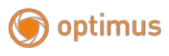

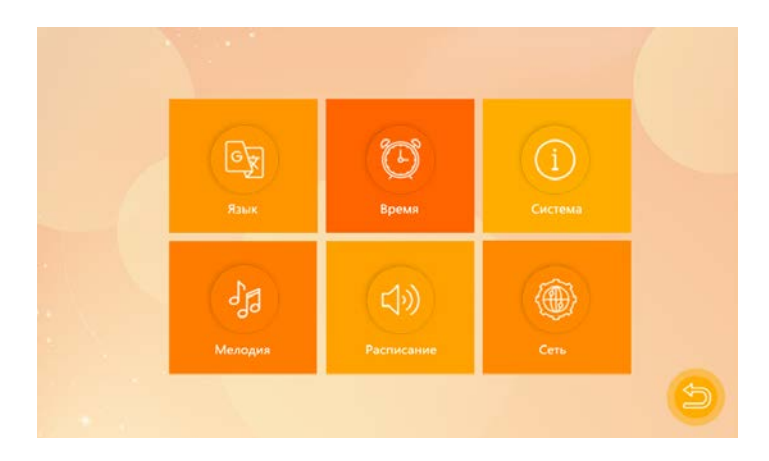

## <span id="page-16-0"></span>**Язык**

Системный язык можно изменить. В системном меню переместите выделение курсора на «Язык» нажмите кнопку выбора (Настройки), чтобы войти в меню «Язык». Снова нажмите кнопку выбора (Настройки); цвет стрелок с обеих сторон изменится. Измените системный язык кнопками навигации. Нажмите кнопку выбора (Настройки) еще раз, чтобы подтвердить изменение.

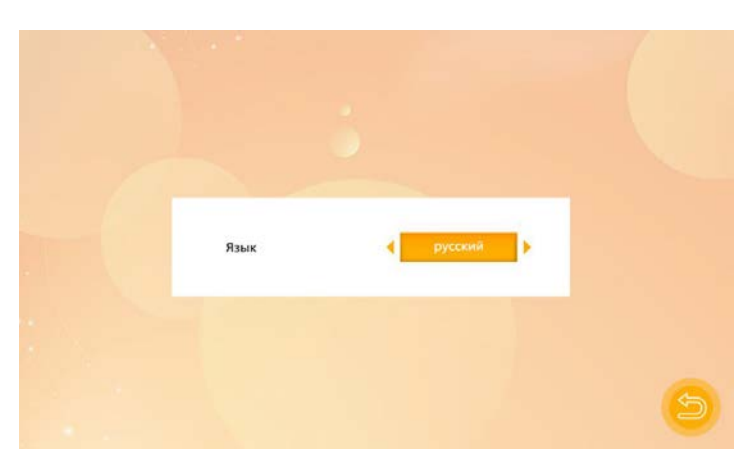

Затем нажмите кнопку возврата, чтобы вернуться в предыдущее меню.

#### <span id="page-16-1"></span>**Время**

Настройки времени регулируют системную дату и время, а также то, что будет отображаться в режиме ожидания.

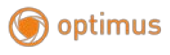

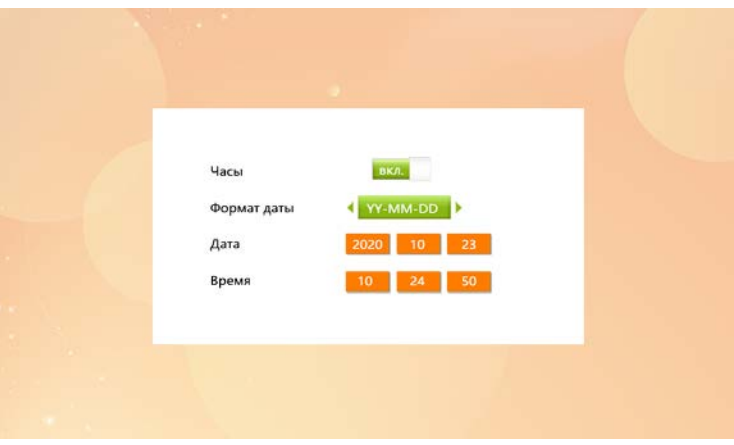

- переключатель часов определяет, будут ли часы отображаться в режиме ожидания, при выключении экран будет полностью черным, **без отображения часов или цифровой фоторамки.**
- установите формат отображения часов в «Формат даты» нажмите кнопку выбора (Настройки) для подтверждения. После завершения нажмите кнопку возврата, чтобы вернуться системное меню.
- время отображается только в 24-часовом формате.

## <span id="page-17-0"></span>**Управление**

Выберите раздел «Система», чтобы войти в меню «Управление». На этом экране содержится следующая информация: Версия программного обеспечения, Версия MCU, Перезагрузка монитора, Свободное место на карте SD-карте, Форматирование SD-карты, MAC адрес устройства, Идентификатор ID.

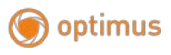

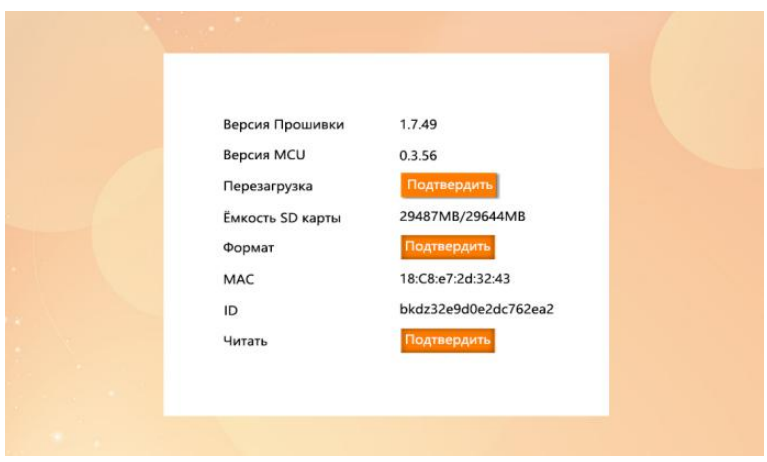

## **Примечание: поддерживаются карты MicroSD со скоростью записи более 10 МБ/с и объемом памяти до 32 ГБ.**

**[Перезагрузка]:** чтобы перезапустить Монитор, выберите «Перезагрузка» и нажмите кнопку выбора (Настройки), выберите «Да» во всплывающем окне «Перезагрузить устройство?». В противном случае выберите «Нет», чтобы закрыть окно без перезагрузки.

**[Форматировать]:** выберите кнопку «Форматировать» и нажмите «Да», чтобы начать форматирование SD-карты.

**[Читать]:** параметр используется для замены ID монитора, для последующей связи с TUYA Smart Life. Требуется для корректного подключения в приложении смартфона.

## <span id="page-18-0"></span>**Мелодия**

Данный раздел позволяет сменить мелодию вызова монитора, или установить свой рингтон, расположенный на SD-карте.

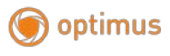

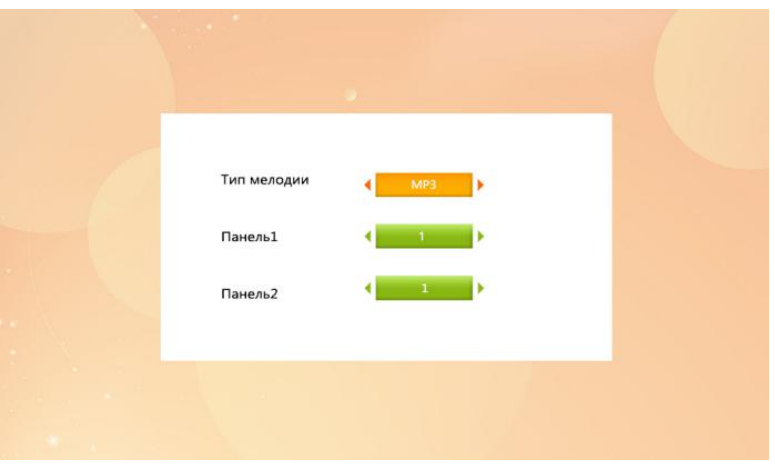

**[Тип мелодии]:** для мелодий звонка есть два режима: «Пользовательский» и «По умолчанию». Для выбора доступны 10 встроенных мелодий звонка по умолчанию. В режиме «Пользовательский» пользовательские рингтоны можно выбрать из каталога, который необходимо создать вручную «\USER\Ring» на SD-карте.

**[Панель 1/Панель 2]:** выберите тип мелодии для каждой из 2-ух вызывных панелей.

## **Примечание:**

- **создайте каталог «\USER\Ring» на SD-карте. Мелодии, расположенные в этом каталоге можно использовать как пользовательские мелодии звонка.**
- **название мелодии звонка должно быть ring**  $1 \sim$  **ring 10.**
- **файлы рингтонов должны быть в формате MP3.**

## <span id="page-19-0"></span>**Расписание**

Выберите «Расписание», чтобы отрегулировать громкость звонка монитора.

Вы можете настроить предпочтительную громкость звонка в течение трех разных периодов дня. Продолжительность звонка можно регулировать от 10 до 45 секунд.

Используйте кнопки навигации и выбора для настройки.

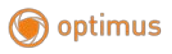

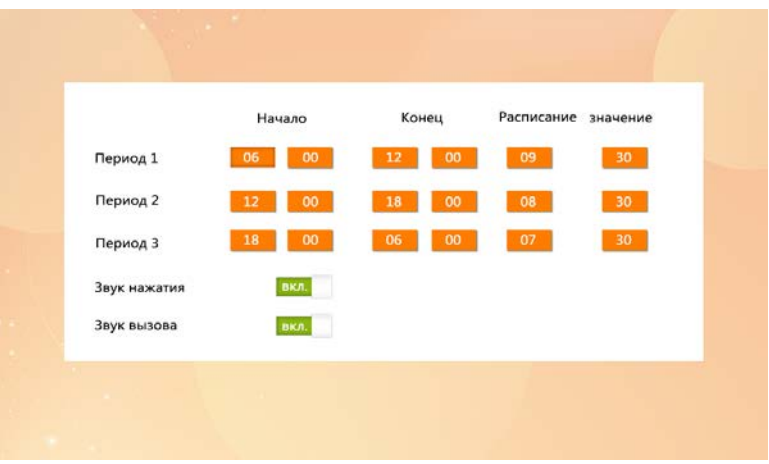

**[Звук клавиш]:**включает/выключает звук клавиш. **[Звук вызова]:** включение/выключение сигнала вызова.

## <span id="page-20-0"></span>**Сеть**

Для настройки сетевого подключения по Wi-Fi зайдите в раздел «Сеть» и выберите «Настройка Wi-Fi».

**Примечание: настройку Wi-Fi необходимо производить, используя приложение «TuyaSmart».**

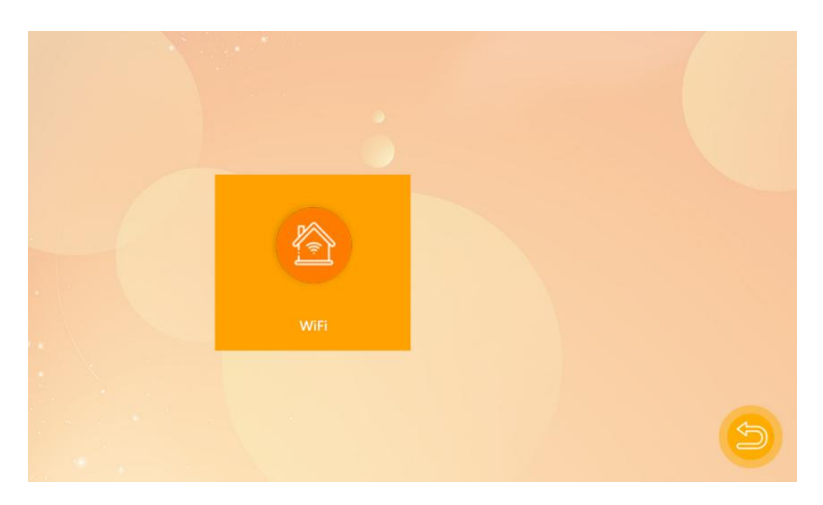

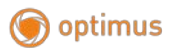

## <span id="page-21-0"></span>**Скачивание приложения**

- 1. Для Android устройств: скачайте «TuyaSmart» из GooglePlay. Для IOS устройств: скачайте «TuyaSmart» из AppleStore.
- 2. Запустите приложение «TuyaSmart», чтобы начать регистрацию, убедитесь, что вы выбрали правильно страну и регион.
- 3. Авторизуйтесь после завершения регистрации.

## <span id="page-21-1"></span>**Подключение в режиме AP:**

- 1. В разделе параметров видеодомофона выберите «Сеть» при помощи кнопки выбора, перейдите в пункт «Wi-FiSet», после чего дважды нажмите кнопкой выбора «Режим – Точка доступа». Монитор перезагрузится, при этом создав автоматически точку доступа «SmartLife-xxxxxx» при включении.
- 2. Включите Wi-Fi на вашем смартфоне, и найдите точку доступа монитора. Если вам удалось найти то переходите к пункту 3 данного раздела, если вам не удалось найти точку доступа, повторите действия пункта 1.
- 3. Войдите в приложении «TuyaSmart», и нажмите на изображение «+» в верхнем правом углу приложения, далее выберите «Добавление устройства» для перехода на страницу добавления.

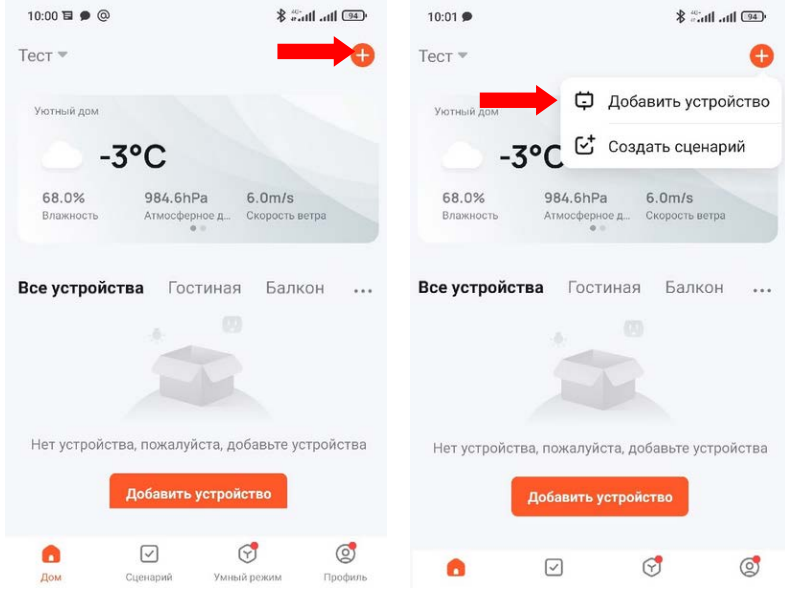

4. Нажмите на раздел «Видеонаблюдение» и выберите пункт «Умный дверной звонок».

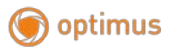

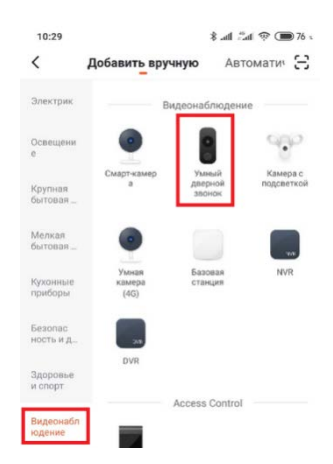

5. Далее выполните переход в «Режим Wi-Fi» нажав в верхнем правом углу на надпись «QR-код», после в всплывающем окне выберите «Режим Wi-Fi». Для перехода на следующую страницу нажмите кнопку «Следующий шаг». Далее в окне проверки сетевого индикатора выберите «Режим АР»

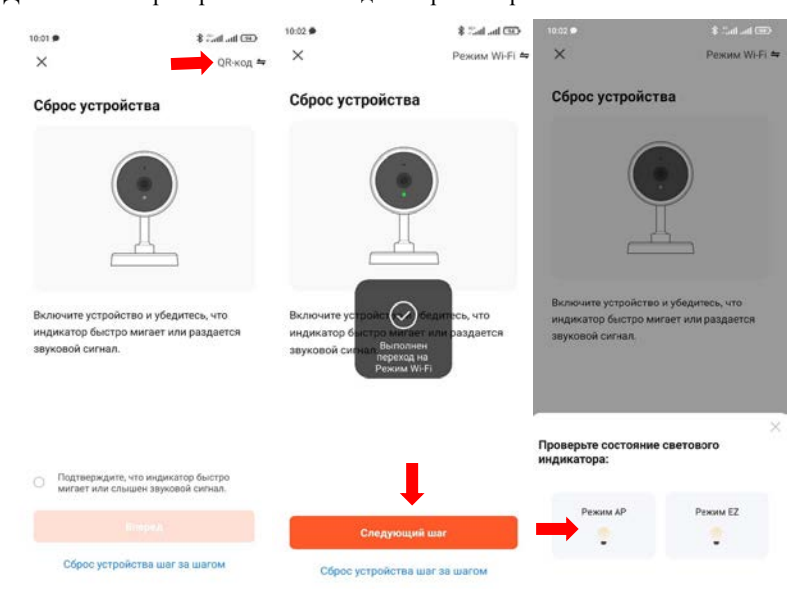

6. Далее необходимо подключиться к текущей домашней Wi-Fi сети, к которой будет осуществлено подключение монитора. Выберите сеть из списка нажав

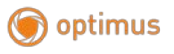

на кнопку с выбором сети справа от названия Wi-Fi и введите пароль вашей беспроводной сети. Нажмите «Далее»

**Примечание: приложение предупреждает об использовании сетей с частотой 2,4 ГГц, будьте внимательны.**

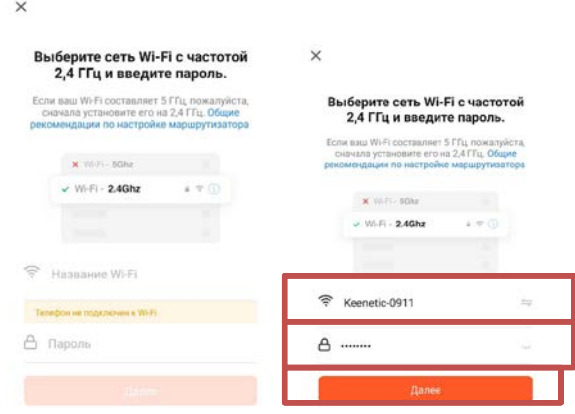

7. Перейдите к подключению выбрав в настройках подключения Wi-Fi вашего смартфона точку подключения с именем «SmartLife-xxxxxx». Дождитесь окончания подключения. В конечном окне вы можете изменить название вашего монитора и назначить область (комнату) в которой будет расположен ваш монитор. Вернитесь на рабочий экран приложения

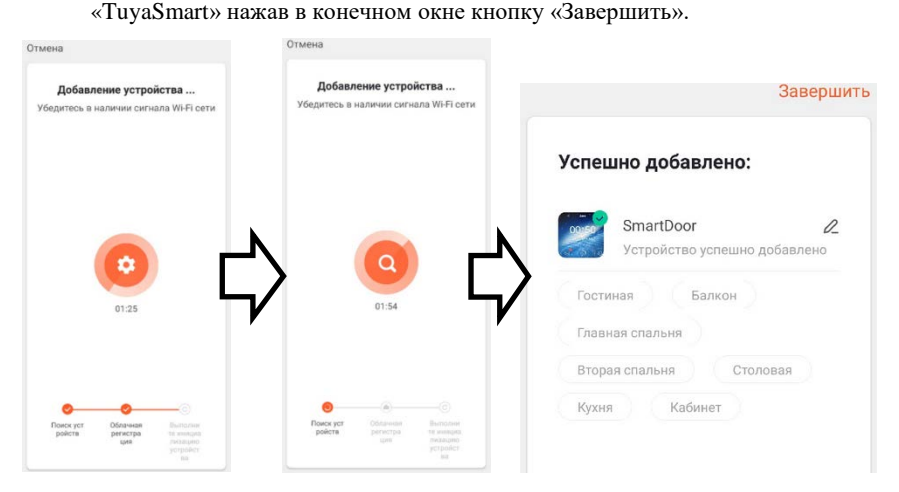

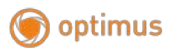

**Примечание: смартфоны на базе IOS может запомнить другое имя Wi-Fi сети и пароль, вследствие чего может возникнуть ошибка при добавлении, убедитесь, что вы добавили корректную информацию о сети.**

## <span id="page-24-0"></span>**Интерфейс приложения**

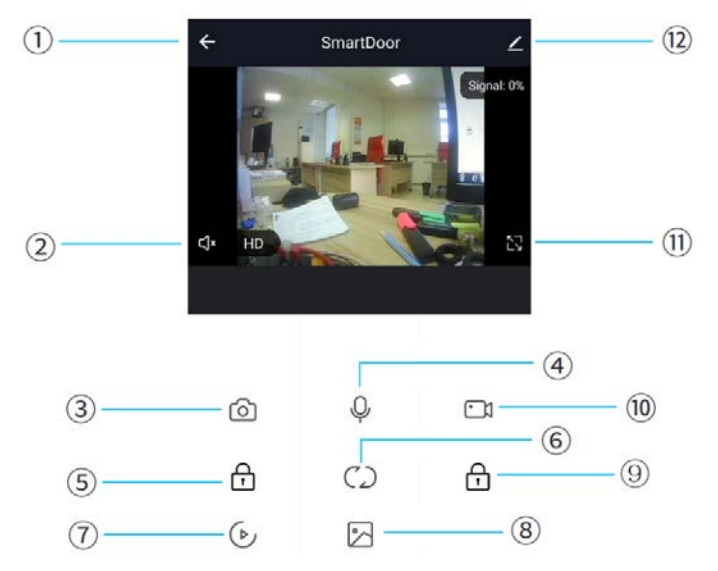

- 1. Выход/Закончить разговор
- 2. Звук с монитора: вкл./выкл.
- 3. Снимок: в режиме разговора нажмите, чтобы сделать снимок (снимки сохраняются в альбоме на устройстве).
- 4. Микрофон: нажмите, что бы начать разговор с посетителем. Звук с монитора включается вместе с микрофоном.
- 5. Открыть замок вызывной панели: нажмите для того чтобы открыть замок который подключен к вызывной панели.
- 6. Переключение устройства: нажмите для того что бы переключаться между подключенными к монитору устройствами Панель 1/Панель 2/Камера 1/Камера 2.
- 7. Воспроизведение архива: для работы данной функции требуется SD-карта.
- 8. Альбом снимков: альбом для просмотра сделанных снимков (Android: сохраняет снимок в приложении; IOS: сохраняет снимок в альбомах самого телефона).

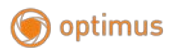

- 9. Открыть замок монитора: нажмите для открытия замка, который подключен к монитору напрямую.
- 10. Запись видео: во время разговора/просмотра, нажмите, чтобы начать запись видео.
- 11. Полноэкранный режим: нажмите для того чтобы развернуть изображение с подключенного устройства на весь экран телефона.
- 12. Настройки.

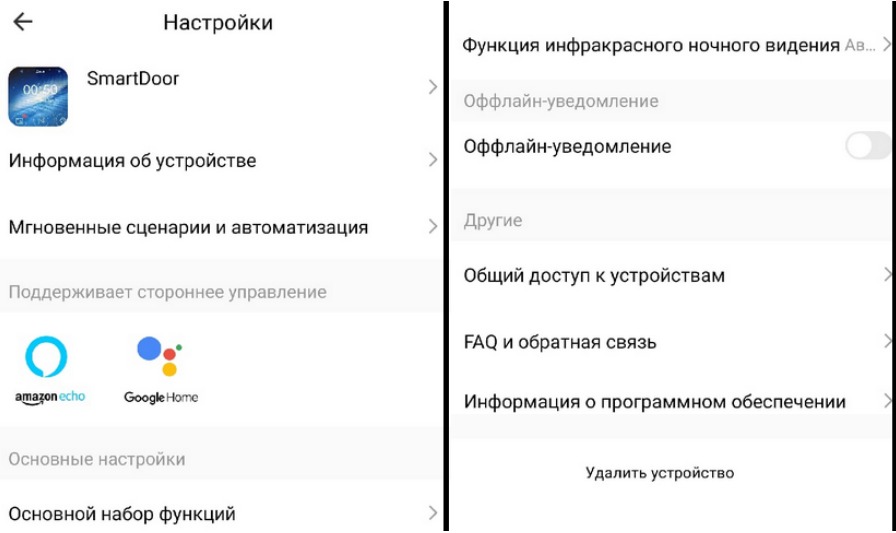

В разделе настройки вы можете настроить монитор под ваши требования или удалить устройство.

## <span id="page-25-0"></span>**Передача доступа к устройству**

Приложение позволяет передать возможности управления с нескольких устройств. Есть два способа передачи доступа другим пользователям:

1. Войдите в приложение→ Все устройства → Выберите устройство которым вы хотите поделиться  $\rightarrow$  Из режима просмотра перейдите в настройки (верхний правый угол окна просмотра) → Общий доступ к устройствам → Выберите регион и введите аккаунт которому вы хотите предоставить доступ.

2. Войдите в приложение  $\rightarrow$  Профиль  $\rightarrow$  Управление домом $\rightarrow$  Создать дом  $\rightarrow$ Заполните информацию в форме создания дома  $\rightarrow$  Добавить участника  $\rightarrow$ Учетная запись приложения → Введите аккаунт и выберите регион и сохраните.

**Примечание: все участники могут получать сообщения после звонка посетителя.**

#### <span id="page-26-0"></span>**Фоторамка**

В режиме фоторамки монитор запускает циклический просмотр изображений из каталога «\USER\Photo» на SD-карте.

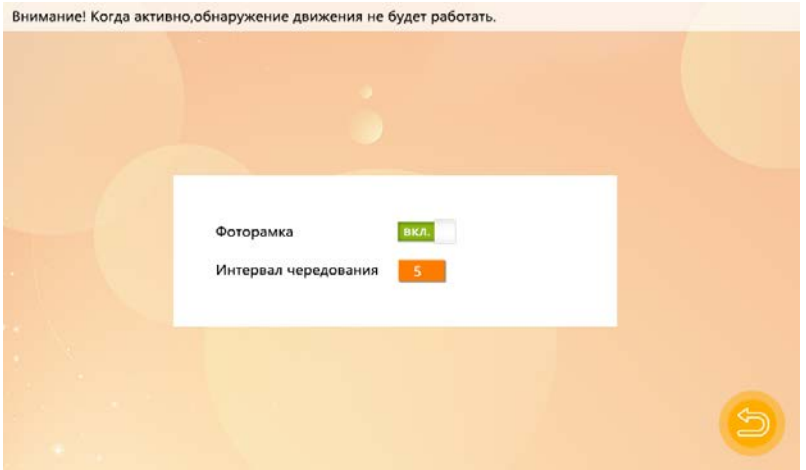

**Примечание: если функция фоторамки включена, то она блокирует функцию детектора движения.**

**[Фоторамка]:** вкл./выкл. функцию фоторамки.

**[Интервал чередования]:** выберите интервал чередования фотографий.

**Примечания: создайте папку «Photo» в разделе «USER» на SD-карте. ВАЖНО! Фотографии должны соответствовать параметру разрешения, не более 1920\*1080, и весом не более 3Мб.**

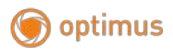

## <span id="page-27-0"></span>**Управление**

Выберите «Управление» и войдите в меню раздела «Управление».

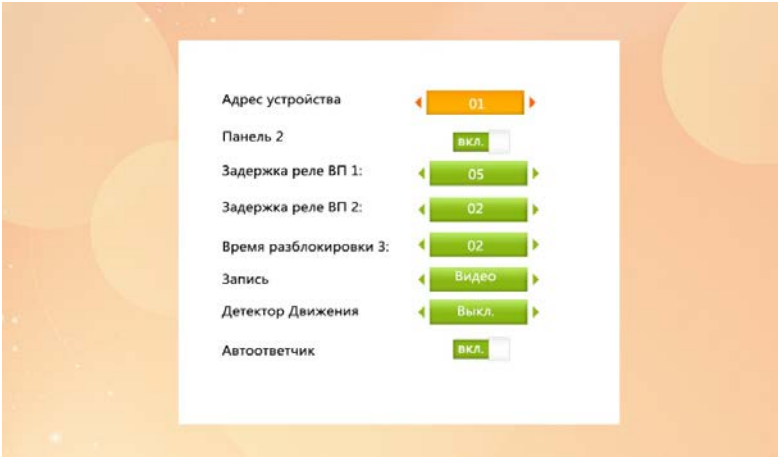

**[Адрес устройства]:** выберите идентификационный номер от 01 до 06. Идентификатор 01 обозначает главный монитор. Идентификаторы от 02 до 06 обозначаются как дополнительные мониторы.

**[Панель 2]:** вкл./выкл. предварительный просмотр Панели 2.

**[Задержка реле ВП 1]:** устанавливает время разблокировки Панели 1. Диапазон от 2 до 10 секунд. По умолчанию установлено 2 секунды.

**[Задержка реле ВП 2]:** устанавливает время разблокировки Панели 2. Диапазон от 2 до 10 секунд. По умолчанию установлено 2 секунды.

**[Запись]:** данный параметр позволяет включить автоматическую функцию видеозаписи/снимка на SD-карту при звонке посетителя. Остановить запись можно вручную, если требуется сделать снимок, то это также можно сделать вручную.

**[Детектор движения]:** функция позволяет включить детектор движения на одном из подключенных к монитору устройств.

**[Автоответчик]:** функция позволяет вкл./выкл. автоответчик. Если вас не окажется дома, посетитель сможет оставить вам сообщение.

## <span id="page-27-1"></span>**Тревога**

В главном меню монитора выберите, раздел «Тревога». С помощью кнопки выбора (Настройки) войдите в раздел «Тревога».

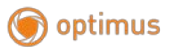

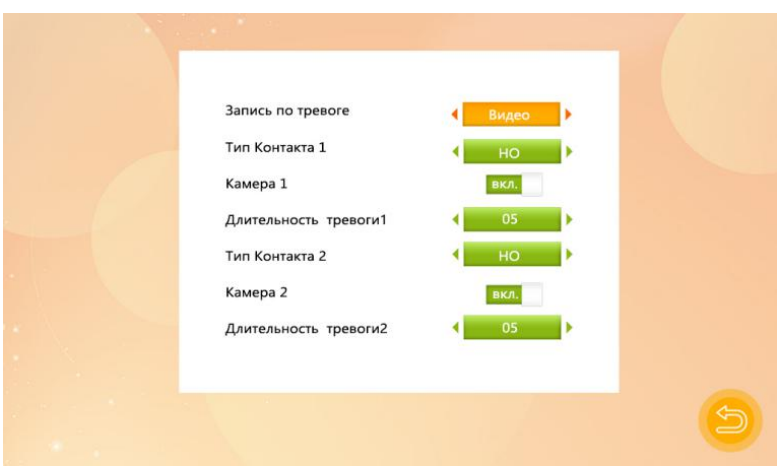

**[Запись по тревоге]:** параметры для определения типа записи «видео/снимков». Для «Видео», когда тревога срабатывает, монитор автоматически начинает запись на SDкарту с соответствующей камеры до тех пор, пока не исчезнет сигнал тревоги. Для «Снимка» при срабатывании тревоги монитор автоматически начинает запись на SDкарту.

## **Примечание: запись по тревоге работает только для Камеры 1 и Камеры 2, время тревоги 2 мин.**

**[Тип контакта 1]:** данный параметр позволяет настроить тип датчика в состояниях Н.Р.(Нормально разомкнутый) и Н.З.(Нормально замкнутый).

**[Камера 1]**: включите или отключите предварительный просмотр устройства «Камера 1».

**[Длительность тревоги 1]:**время сигнализации при обнаружении тревоги. Диапазон от 0 до 20 секунд.

**[Тип контакта 2]:** данный параметр позволяет настроить тип датчика в состояниях Н.Р.(Нормально разомкнутый) и Н.З.(Нормально замкнутый).

**[Камера 2]:**включите или отключите предварительный просмотр устройства «Камера 2».

**[Длительность тревоги 2]:**время сигнализации при обнаружении тревоги. Диапазон от 0 до 20 секунд.

## **Типы датчика ввода/вывода:**

**Н.Р.:** «Нормально разомкнутый», когда клеммы Тр. Вход и GND замкнуты, на мониторе раздается звуковой сигнал.

**Н.З.:** «Нормально замкнутый», когда клеммы ALM и GND разомкнуты, на мониторе

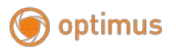

раздастся звуковой сигнал.

**Отключить:** если внешний датчик не используется, установите «Выкл.».

## <span id="page-29-0"></span>**Медиа**

В главном меню монитора выберите, раздел «Медиа». С помощью кнопки выбора войдите в раздел «Медиа».

**Примечание: прежде чем вставить SD-карту в монитор, рекомендуется отключить питание монитора.**

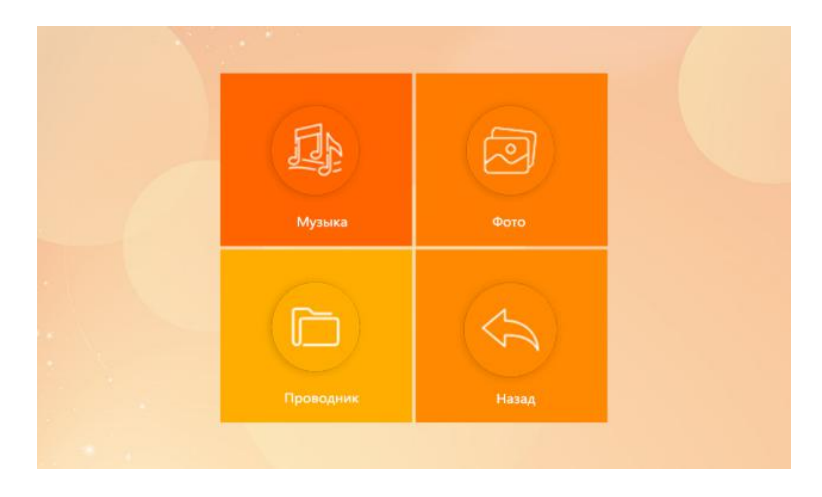

## <span id="page-29-1"></span>**Музыка**

Выберите раздел «Музыка» чтобы перейти на страницу воспроизведения музыки.

## **Примечание: создайте каталог «\USER\Music» на SD-карте. Будут отображаться только файлы с расширением .MP3, расположенные в подпапке «Music».**

Войдите в список музыки с помощью кнопки выбора, также кнопкой выбора нажмите, чтобы начать воспроизведение.

**Примечание: при звонке посетителя или обнаружении движения, воспроизведение будет остановлено.**

## <span id="page-29-2"></span>**Фотографии**

Выберите «Фото» в меню «Медиа». Нажмите кнопку выбора (Настройки), чтобы просмотреть список фотографий.

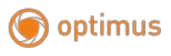

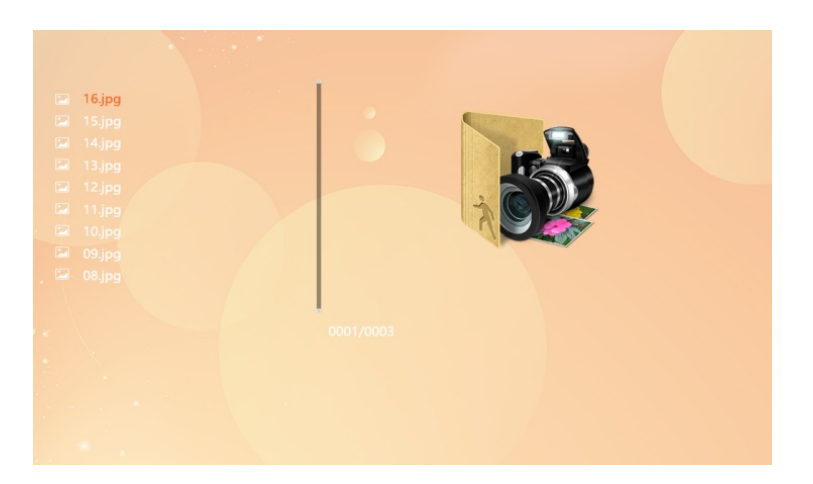

**Примечания: создайте папку «Photo» в разделе «USER» на SD-карте. ВАЖНО! Фотографии должны соответствовать параметру разрешения, не более 1920\*1080, и весом не более 3Мб.**

## <span id="page-30-0"></span>**Проводник**

Выберите раздел «Проводник», нажмите кнопку выбора (Настройки), чтобы войти в «Проводник», он включает в себя: папку DCIM, папку USER.

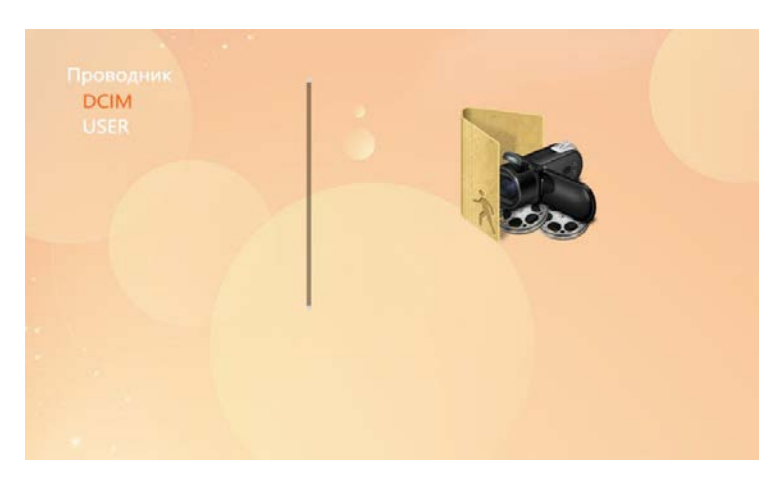

**[Удалить файлы]:** нажимайте клавиши со стрелками, чтобы выделить файл, который нужно удалить. Затем нажмите кнопку выбора и удерживайте пока не появится всплывающее окно с сообщением «Удалить файл?» Используйте клавиши со

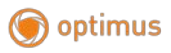

стрелками выберите «Да» и нажмите кнопку выбора, чтобы удалить файл. В противном случае для отмены выберите «Нет».

**[DCIM]:** папка DCIM автоматически создается монитором для сохранения файлов. Она содержит папки «Picture» и «Video». В папке «Picture» сохраняется автоматические снимки и фотографии сделанные вручную. Точно так же в папке «Video» сохраняется автоматическая и ручная запись видео на мониторе.

**[USER]:** каталог USER содержит папки «Music, Photo, Ring, Update».

## **Примечание: эти каталоги чувствительны к регистру.**

- В папке «Music» хранятся музыкальные файлы в формате MP3.
- В папке «Photo» хранятся изображения в формате JPG для цифровой фоторамки.
- В папке «Ring» хранятся пользовательские мелодии звонка.
- В папке «Update» содержатся файлы для обновления.

**[Обновить]:** поместите файл обновления (xxx.dd - файл программы) в папку «Update», выберите файл обновления xxx.dd и нажмите кнопку выбора, чтобы открыть окно «Обновить», выберите «Да» и нажмите кнопку выбора (Настройки), чтобы подтвердить обновление, и дождитесь его успешного завершения. Выберите «Нет», чтобы закрыть окно.

**[Обновление MCU]:** поместите файл MCU (xxx.bin - это файл MCU) в папку обновления, выберите файл MCU xxx.bin и нажмите кнопку выбора, чтобы открыть окно «Обновить», выберите «Да» и нажмите кнопку выбора (настройки) для подтверждения обновления и дождитесь его успешного завершения. Выберите «Нет» чтобы закрыть окно.

**Примечание: во время обновления системы не извлекайте SD-карту и не выключайте питание. После обновление завершено, устройство перезагрузится.**

## <span id="page-31-0"></span>**Архив**

Выберите «Архив» и нажмите значок настройки, чтобы войти в подменю «Архив». Это подменю включает пункты «Видео» и «Фото».

**Примечание: чтобы удалить видео и снимки в разделе «Архив», удалите их из папки DCIM на SD-карте.**

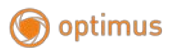

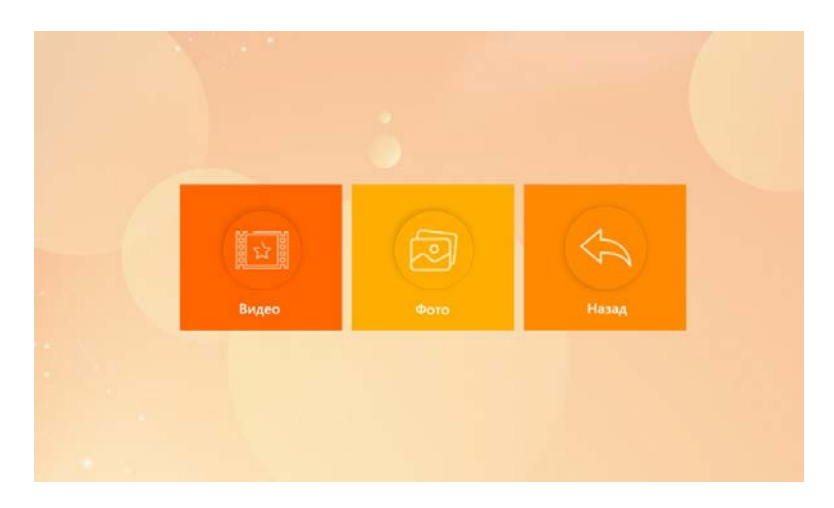

#### <span id="page-32-0"></span>**Видеозаписи**

В меню «Архив» выберите пункт «Видео» и нажмите кнопку выбора (Настройки), чтобы отобразить список записанных видео. С помощью клавиш со стрелками выберите видео для воспроизведения, затем нажмите кнопку выбора (Настройки), чтобы начать воспроизведение.

**Примечание. В этом подменю отображаются только видеосообщения, записанные внутренним монитором.**

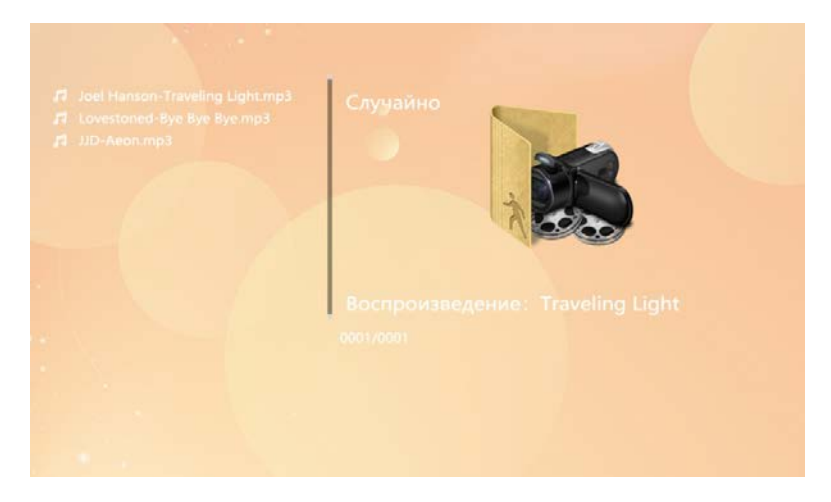

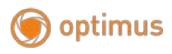

## <span id="page-33-0"></span>**Фото**

В меню «Архив» выберите «Фото» и нажмите кнопку выбора (Настройки), чтобы отобразить список снимков, фото. С помощью клавиш со стрелками выберите фотографию для воспроизведения, затем нажмите кнопку выбора (Настройки), чтобы начать воспроизведение. Нажмите кнопку отбоя, чтобы вернуться в текущее меню.

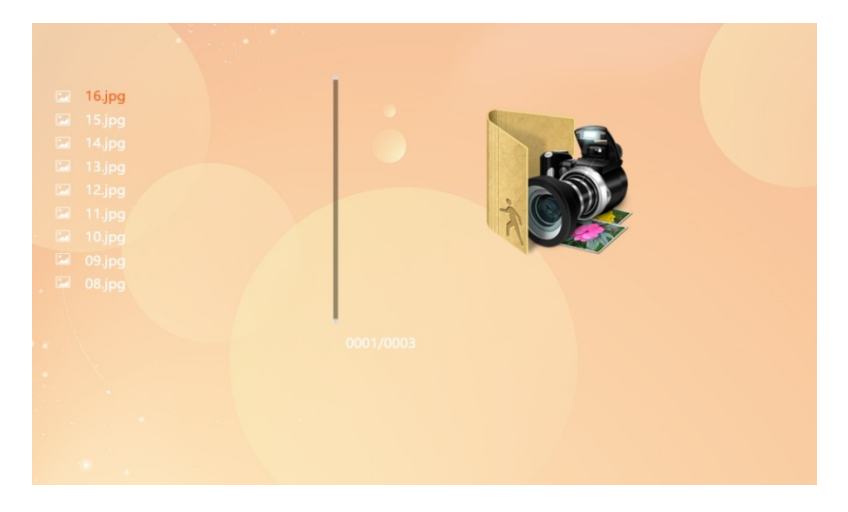

## **Примечание. В этом файле отображаются только снимки монитора.**

## <span id="page-33-1"></span>**Настройки параметров цвета**

В режиме просмотра (или в режиме разговора), нажмите кнопку интерком, чтобы вызвать меню настроек цвета. Это меню включает в себя: Громкость, Яркость, Контраст, Насыщенность, Сброс, Возврат.

Выберите нужный параметр и нажмите кнопку выбора (Настройки). Когда значение параметра меняет цвет, используйте кнопки навигации для увеличения или уменьшения значения. Затем снова нажмите кнопку выбора (Настройки), чтобы сохранить изменения.

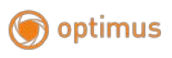

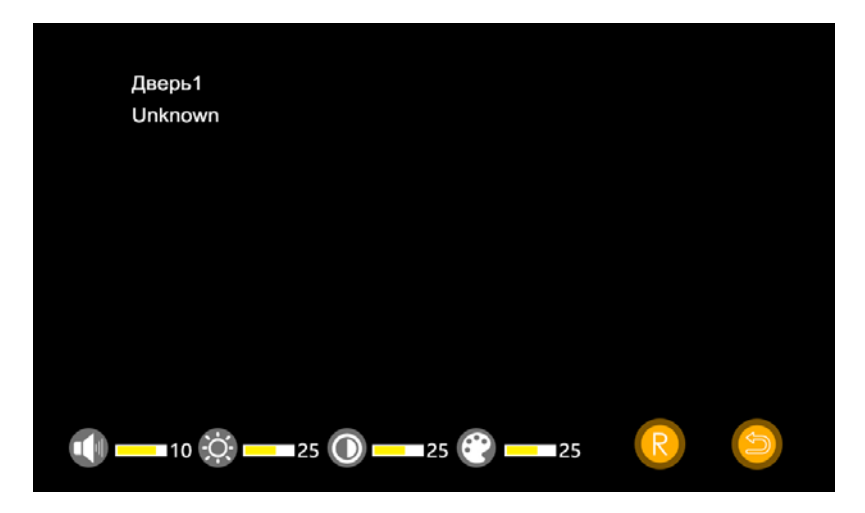

## **Примечание. Параметры цвета могут быть изменены на экранах во время наблюдения, вызова или тревоги.**

**[Громкость]:** в режиме разговора с посетителем также можно регулировать громкость разговора.

**[Яркость]:** значения регулируются от 0 до 50. (по умолчанию: 25).

**[Контрастность]:** значения регулируются от 0 до 50. (по умолчанию: 25).

**[Насыщенность]:** значения регулируются от 0 до 50. (по умолчанию: 25).

**[Сброс]:** если монитор зарегистрировал неправильный формат сигнала для вызывной панели или камеры, то видео не будет отображаться на мониторе. Несколько раз нажмите «R» (Сброс), чтобы изменить формат видеосигнала, соответствующий вызывной панели или камере.

**[Возврат]:** выберите возврат, нажмите кнопку выбора (Настройки), чтобы закрыть режим настройки цвета.

## <span id="page-34-0"></span>**Инструкция по тревожным датчикам**

Когда активируется тревога, монитор издает сигнал тревоги, который длится 120с. в это время нажмите кнопку «Принять/Закончит вызов» для остановки сигнала и возврата в режим ожидания.

В момент срабатывания тревожного сигнала начинается запись на SD карту, если функция включена в меню монитора. Время записи 120с., в это время можете нажать кнопку «Принять/Закончит вызов» для остановки и возврата в режим ожидания.

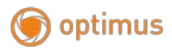

#### <span id="page-35-0"></span>**Схема подключения датчика тревоги:**

Можно подключить 2 нормально замкнутых (Н.З.) или нормально разомкнутых (Н.Р.) датчика. Тревожные датчики подключаются к каналам камер (GND, Тр.Вход).

Тревожный датчик должен запитываться отдельно соответствующим источником питания. Земля датчика подключается параллельно земле камеры.

Контакт датчика тревоги подсоединяется в параллель с «Тр.Входом» устройства. Датчик тревоги должен иметь собственный источник питания. Контакт заземления датчика подсоединяется в параллель с клеммой заземления камеры.

Для NO входа, замыкание GND и Тр.Вход дает сработку тревоги.

Для NC входа, размыкание GND и Тр.Вход дает сработку тревоги.

Это применимо к любым датчикам.

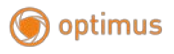

## **Установка монитора**

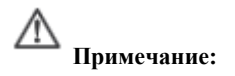

- Устанавливайте на расстоянии от приборов с излучением: TV, DVR, и т.д.
- Не разбирать монитор самостоятельно — высокое напряжение.
- Не бросать, не трясти и не стучать по монитору, может привести к повреждению деталей.
- Выберите лучшее место для установки, обычно на уровне 150-160см.

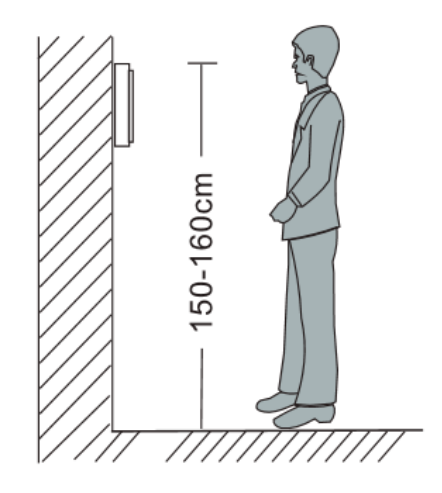

- Отключите питание перед установкой.
- Расстояние до источника питания должно быть не менее 30 см. чтобы не было помех.
- Держите подальше от воды, магнитного воздействия и химикатов.

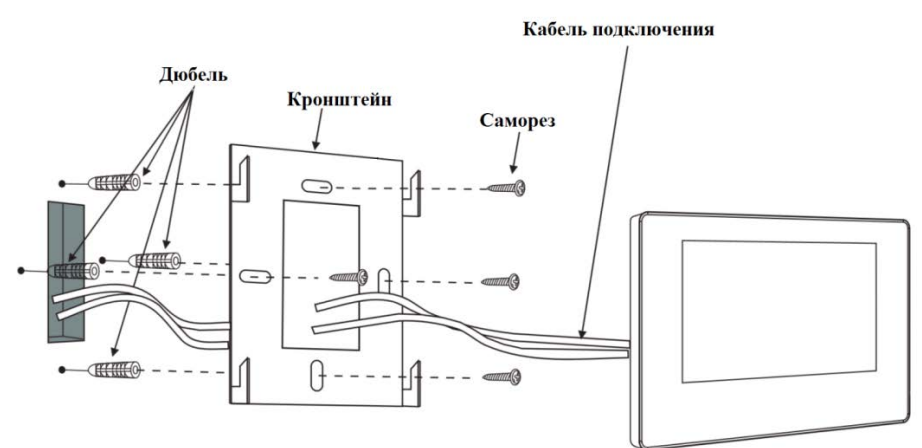

## <span id="page-36-0"></span>**Монтажная схема**

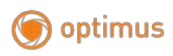

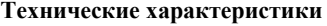

<span id="page-37-0"></span>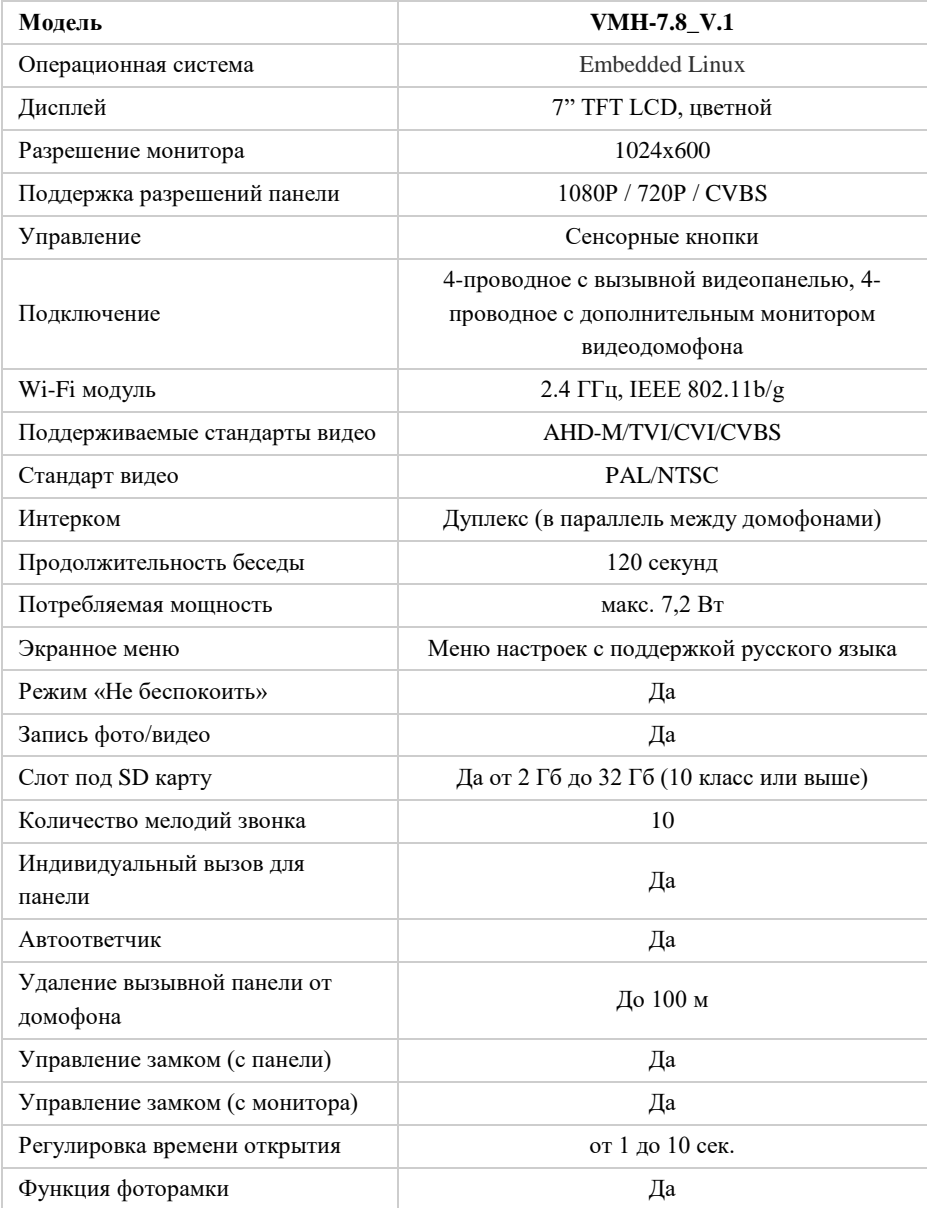

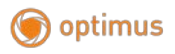

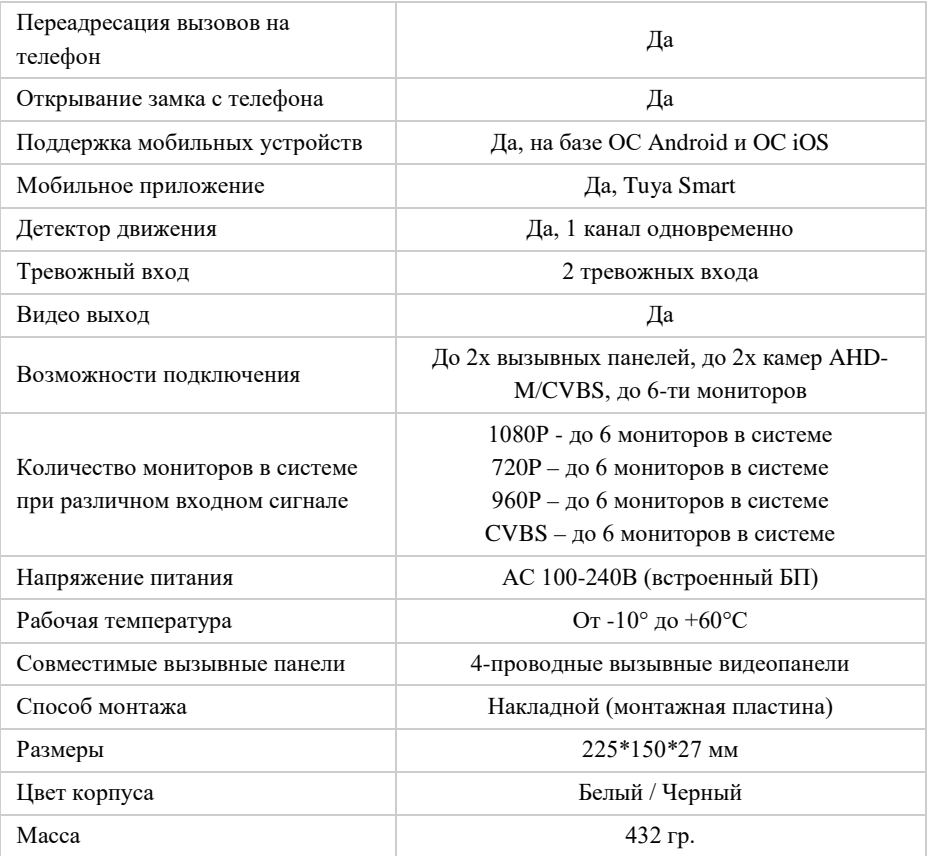

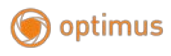

# Комплектация

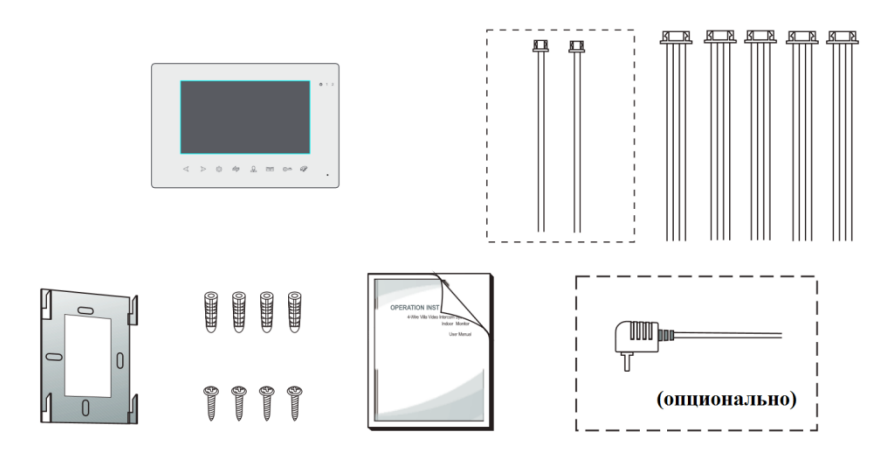

Комплектация:

Монитор – 1шт

Дюбель – 4 шт.

Саморезы – 4 шт.

- Кронштейн 1 шт.
- 4-pin провод 5 шт.

2-pin провод (опционально) – 1 или 2 шт.

Инструкция – 1 шт.

Гарантийный талон – 1 шт.